# **Tutorial Adobe Photoshop 7**

## **Rachmad Hakim Sutarto**

hakim@madvis.com http://hakim.madvis.com

#### *Lisensi Dokumen:*

*Copyright © 2003 IlmuKomputer.Com Seluruh dokumen di IlmuKomputer.Com dapat digunakan, dimodifikasi dan disebarkan secara bebas untuk tujuan bukan komersial (nonprofit), dengan syarat tidak menghapus atau merubah atribut penulis dan pernyataan copyright yang disertakan dalam setiap dokumen. Tidak diperbolehkan melakukan penulisan ulang, kecuali mendapatkan ijin terlebih dahulu dari IlmuKomputer.Com.* 

# **PENDAHULUAN**

Adobe Photoshop™ merupakan salah satu program pengolah gambar standar profesional. Tutorial dalam artikel ini bertujuan untuk memperkenalkan fungsi penting yang disediakan oleh Adobe Photoshop. Dengan latihan-latihan di bagian akhir, diharapkan pembaca lebih mudah memahami dan mempraktekkan teori yang ada. Semoga bermanfaat …

Dalam proses manipulasi gambar, pada dasarnya Photoshop digunakan untuk melakukan tugastugas berikut:

#### 1. **Membuat tulisan dengan efek tertentu.**

Kelebihan Photoshop adalah mampu membuat tulisan dengan bermacam-macam karakteristik. Berikut adalah contoh tulisan yang dibuat dengan Photoshop:

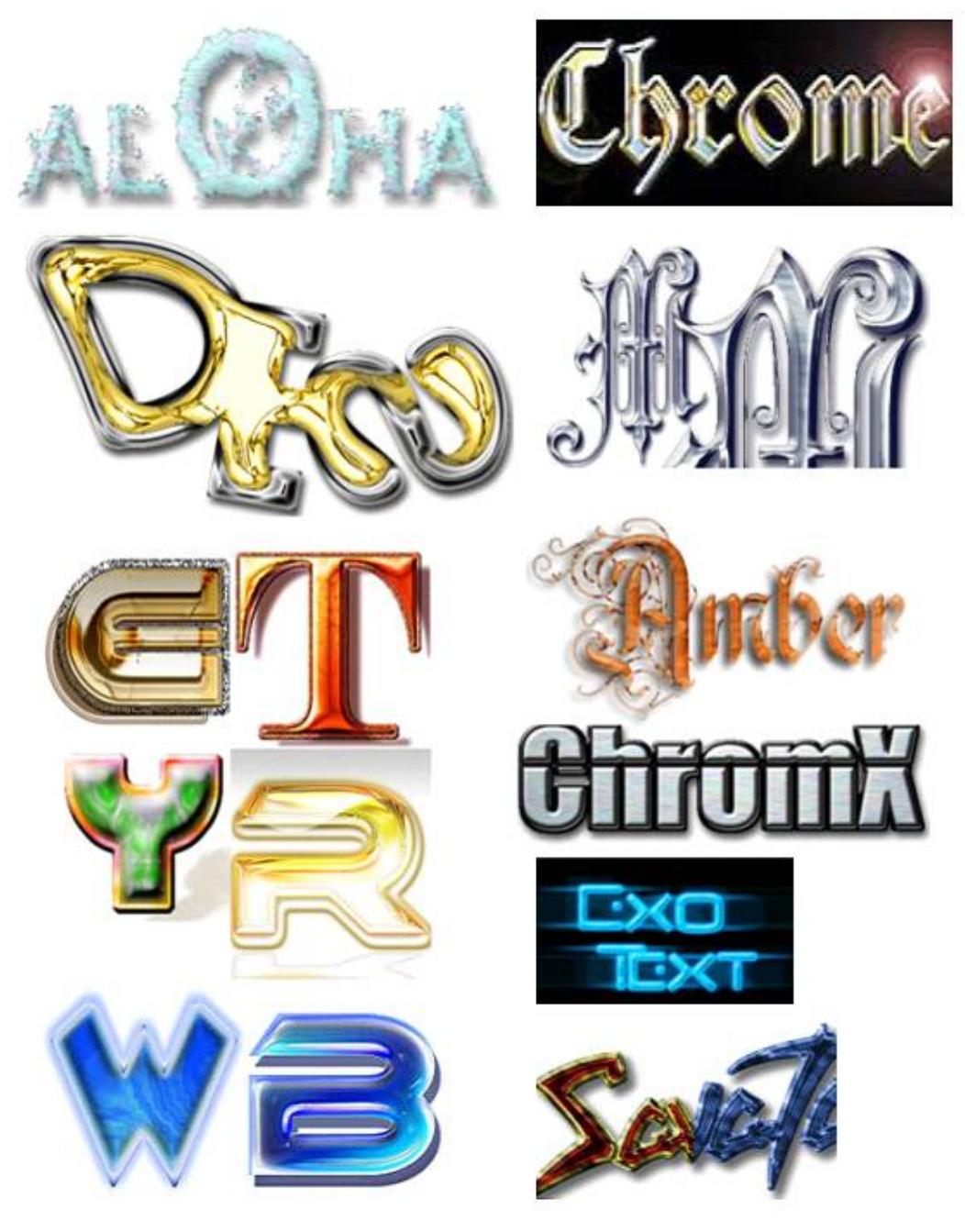

#### 2. **Membuat tekstur dan material yang beragam.**

Dengan langkah-langkah tertentu, seorang designer bisa membuat gambar misalnya daun, logam, air, dan bermacam gambar lainnya.

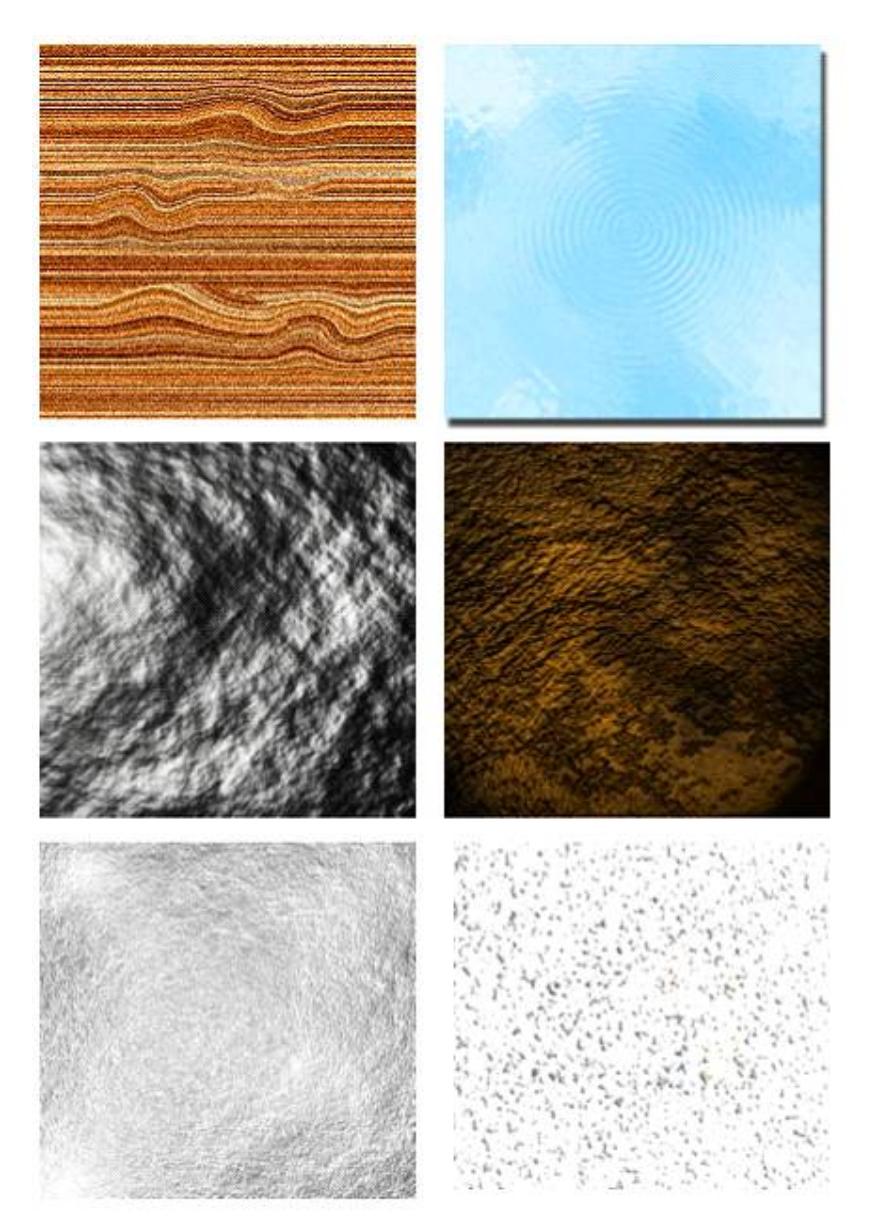

3. **Mengedit foto dan gambar yang sudah ada.**

Manipulasi yang bisa dilakukan antara lain: mengubah posisi gambar, mengatur pencahayaan, komposisi warna, menyambung gambar, menambah *border* (frame) dan efek-efek lainnya.

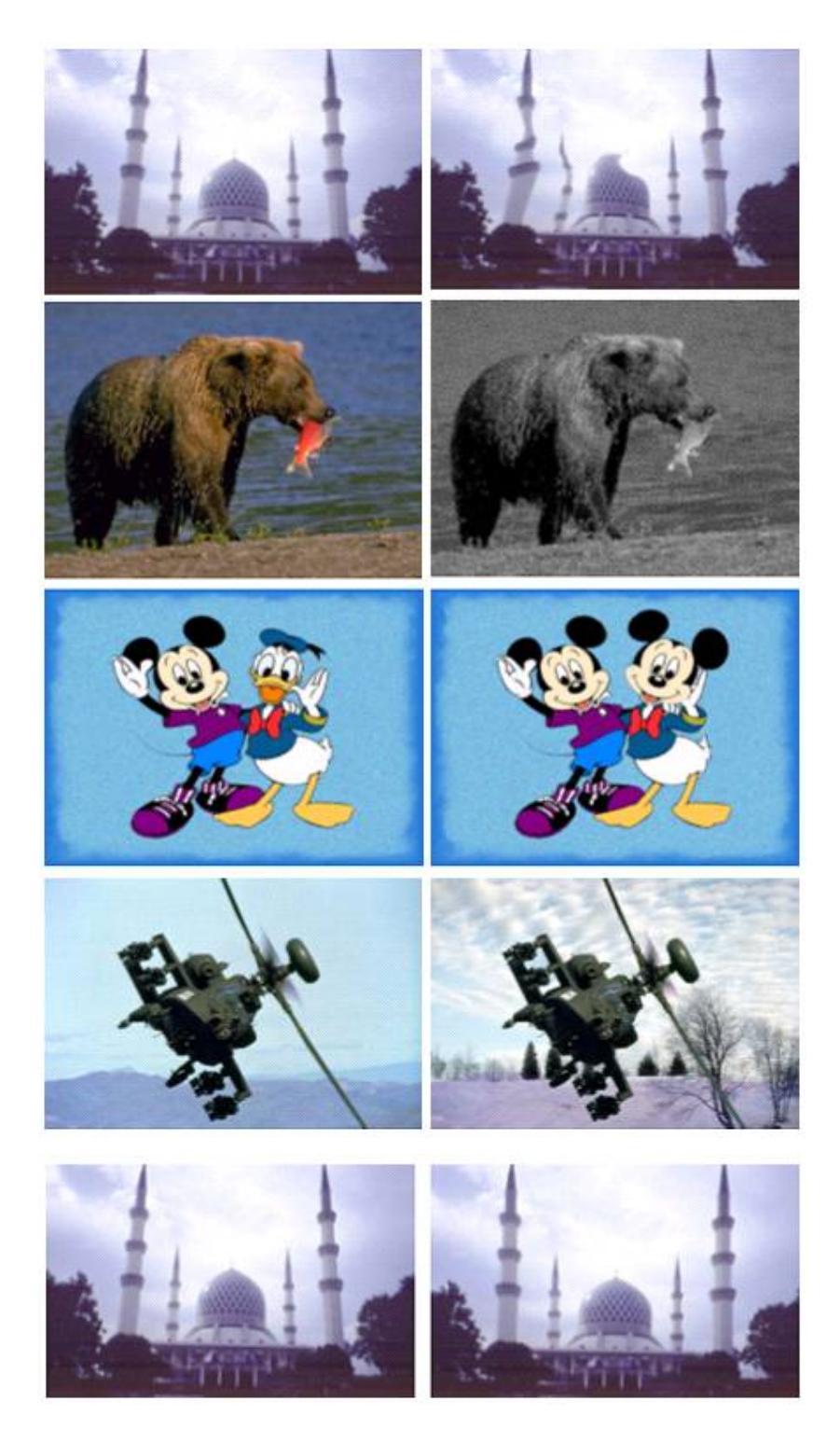

#### 4. **Memproses materi web.**

Photoshop juga digunakan untuk keperluan web, misalnya: kompresi file gambar agar ukurannya lebih kecil, memotong gambar kecil-kecil (*slice*), dan membuat *web photo gallery*. Dengan Adobe Image Ready™, gambar yang sudah ada bisa dibuat untuk keperluan web, misalnya menjadi *rollover* dan animasi GIF. Untuk keperluan tersebut, anda bisa menggunakan Macromedia Fireworks™ di samping Adobe Image Ready™.

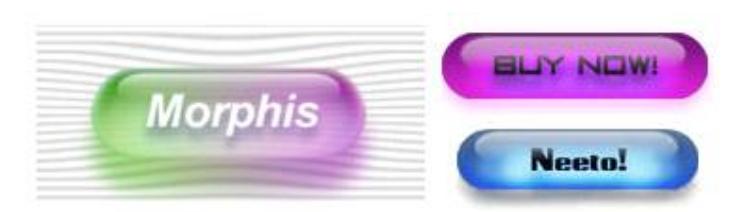

# **MENGENAL GAMBAR BITMAP**

Suatu foto atau gambar bisa direpresentasikan dengan format *bitmap* dalam ribuan titik <*pixel*> warna-warni yang membentuk suatu pola. Pada file *bitmap* dikenal dua istilah penting, yaitu :

- 1. Resolusi atau jumlah titik persatuan luas, yang akan mempengaruhi ketajaman dan detil file *bitmap*. Biasanya dinyatakan dalam satuan dpi (*dot per inch*).
- 2. Intensitas atau kedalaman warna, yang akan menentukan kualitas warna gambar secara keseluruhan. Biasanya dikenal istilah 256 warna, high color, true color, gradasi abu-abu (*grayscale*), serta hitam-putih (*black & white*).

# **MENGENALPERALATAN PHOTOSHOP**

#### 1. **Toolbox** (**Window | Tools**)

Untuk membuat atau mengedit gambar tentu dibutuhkan peralatan yang memadai. Toolbox dalam Photoshop berisi sekumpulan *tool* yang sering dipakai dan masing-masing mempunyai fungsi berbeda.

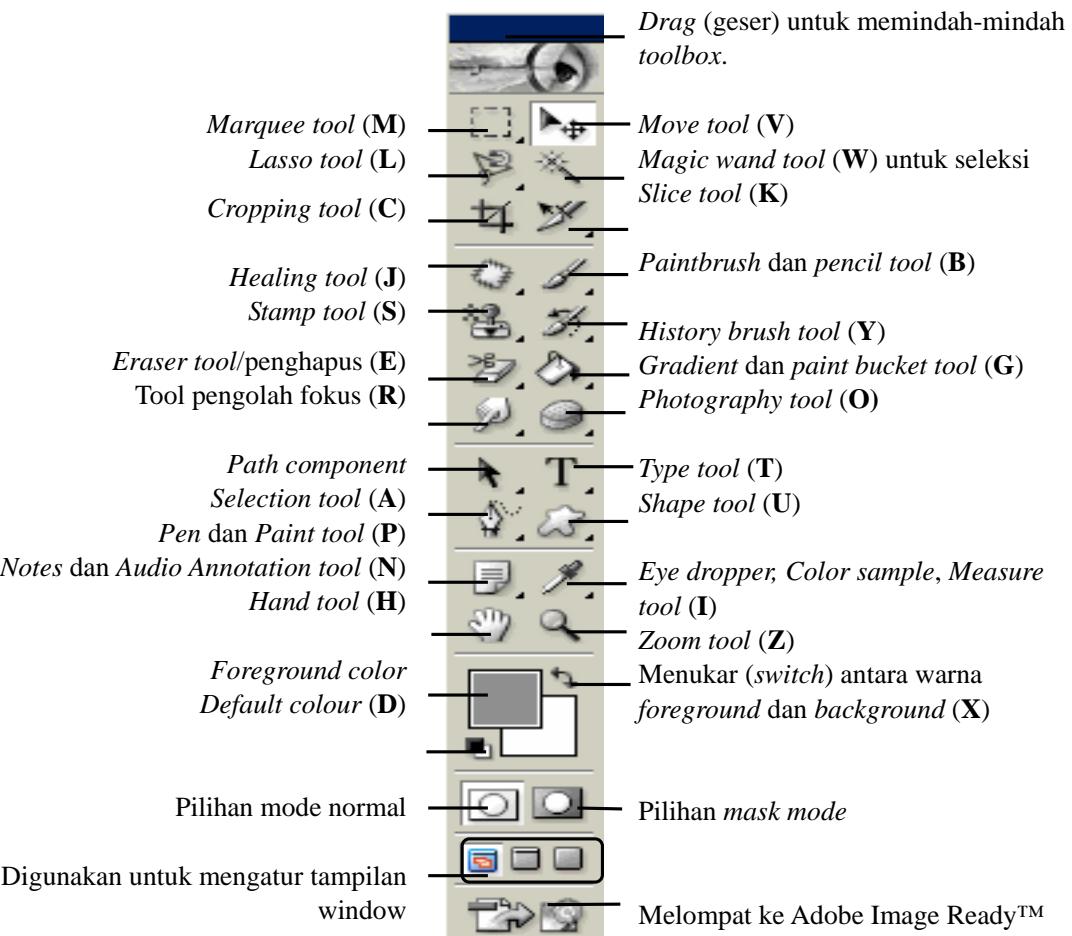

#### 2. **Option Bar**

Setiap *tool* (alat) pada *toolbox* mempunyai setting yang bisa diubah sesuai dengan kebutuhan. Untuk itu disediakan *Option Bar* (**Window | Options**). Berikut contoh *option bar* untuk *Rectangular Marquee Tool* .

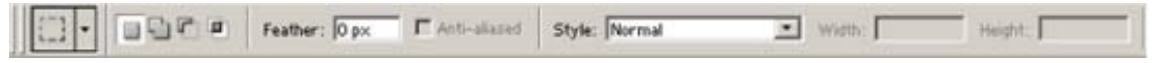

Dengan *option bar* pada contoh di atas, anda bisa mengganti *setting* misalnya memilih seleksi yang akan diterapkan:

- Membuat seleksi baru
- Menggabungkan seleksi yang sudah ada dengan seleksi yang akan dibuat
- Mengurangi seleksi yang sudah ada dengan seleksi yang akan dibuat, dll

#### 3. **Palet**

Palet digunakan sebagai perangkat bantu sehingga gambar bisa diedit lebih mudah dan cepat. Palet yang ada pada Photoshop, antara lain: *Navigator, Info, Color, Swatches, Styles, History, Actions, Layers, Channels, Paths, Paragraph, Tool Preset* dan *Character*.

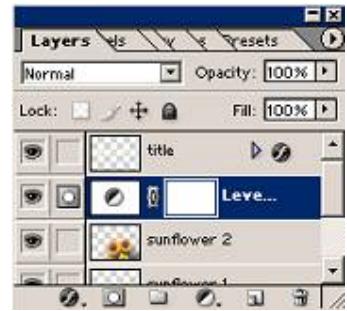

# **OPERASI DASAR DENGAN PHOTOSHOP**

Hasil manipulasi gambar yang bagus pada dasarnya dibuat dengan melakukan operasi-operasi dasar dalam urutan tertentu. Berikut adalah beberapa operasi dasar yang sering digunakan:

- 1. **Seleksi**, digunakan untuk memilih area gambar yang akan diedit. Dengan demikian, manipulasi yang dilakukan pada gambar hanya akan berpengaruh pada bagian yang diseleksi saja.
	- **Marquee Tool: Rectangular [3]** (seleksi berbentuk persegi panjang), **Elliptical**  $\bigcirc$  (seleksi berbentuk elips dan lingkaran), **Single Row (seleksi satu baris dengan tinggi satu** *pixel*) dan **Single Column** <sup>1</sup> (seleksi satu kolom dengan lebar satu *pixel*)
	- Magic Wand Tool <sup>\*</sup>, membuat seleksi otomatis pada gambar berdasarkan keadaan warna gambar itu sendiri. Bagian gambar yang mempunyai warna sama (atau hampir sama) akan diseleksi.
	- Lasso Tool *P* membuat seleksi berdasarkan gerakan *mouse*. Polygonal  $\mathcal{V}$ : seleksi segi banyak. **Magnetic**  $\mathcal{P}$ : seleksi berdasar gerak mouse dikombinasikan dengan warna pada gambar.
	- **Mask**, **channels dan path**, digunakan untuk memanipulasi seleksi lebih lanjut (menyimpan seleksi, meload seleksi, seleksi dengan gradasi, dll).
	- **Guide, Grid dan Ruler**, digunakan agar seleksi lebih mudah dibuat dan mempunyai keakuratan yang tinggi.
- 2. **Menulis**, digunakan untuk membuat tulisan pada gambar. Anda bisa menggunakan *Type Tool*  **horizontal** T (tulisan mendatar), **vertical**  $\Gamma$  (tulisan vertikal), **horizontal mask**  $\Gamma$  (seleksi dengan bentuk tulisan mendatar), dan **vertical mask** (seleksi dengan bentuk tulisan vertikal). Untuk memanipulasi huruf dan paragraf lebih lanjut, Anda bisa menggunakan palet **Character**  dan **Paragraph**.
- 3. **Menggambar,** digunakan untuk menggambar.
	- **Pencil Tool**  $\mathscr{S}$ , menghasilkan gambar seperti goresan pensil.
	- **Brush Tool** , menghasilkan gambar kuas. Pilihan *air brush* pada *option bar* membuat *brush tool* berfungsi seperti cat semprot. Penerapannya pada suatu tempat secara terus menerus mengakibatkan warna semakin banyak (menyebar) sampai pada titik jenuh (tidak ada perubahan lagi). Ukuran dan bentuk kuas dapat diubah melalui *option bar*.
	- **History Brush Tool <sup>3</sup> dan Art History Tool**  $\mathcal{D}$ , menghasilkan gambar bentuk kuas dikombinasikan dengan *history* (langkah sebelumnya)
	- Menggambar bentuk tertentu; **Rectangle Tool** (persegi panjang) **A**, **Rounded Rectangle Tool** (persegi pangang dengan sudut tumpul)  $\blacksquare$ , **Ellipse Tool** (lingkaran dan elips)  $\heartsuit$ , **Polygon Tool**  $\Theta$  (segi banyak), **Line Tool**  $\setminus$  (garis), dan **Custom Shape Tool**  $\mathcal{B}$  (bentuk kompleks).
	- **Path** : menggambar kurva vektor (bukan bitmap) baik terbuka ataupun tertutup. Bentuk path bisa dimodifikasi lebih lanjut dengan mengubah posisi dan arah segmen dan kait.

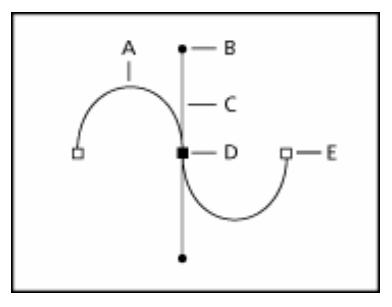

A adalah garis lengkung (*curved line segment*) B adalah titik pengarah (*direction point*)

C adalah garis pengarah (*direction line*)

D adalah titik jangkar (*selected anchor point*)

E adalah titk jangkar (*unselected anchor point*)

Posisi *direction point* dan *direction line* akan menentukan bentuk/*shape* yang dihasilkan.

- 4. **Pewarnaan**, digunakan untuk meramu warna.
	- **Gradien Tool** , memberi warna gradasi pada gambar. Warna yang digunakan bisa diedit melalui *option bar*
		- **Paint Bucket Tool** , bisa memberi warna atau *pattern*/pola pada gambar
- 5. **Perpindahan**, digunakan untuk memindahkan gambar atau bagian yang diseleksi. Bisa dilakukan dengan tombol panah pada *keyboard* dan *move tool*.
- 6. **Transformasi**, digunakan untuk mengubah posisi, ukuran atau bentuk gambar. Modifikasi yang bisa dilakukan melalui menu **Edit | Free Transform** atau **Edit | Transform** antara lain:
	- *Scale*, mengubah besar skala/ukuran gambar
	- *Rotate*, memutar gambar
	- *Skew*, pergeseran. Misalnya mengubah bujur sangkar menjadi jajaran genjang
	- *Distort*, kombinasi antara skew dan scale
	- *Perspective*, sebagai contoh membuat bujur sangkar menjadi segitiga sama kaki atau jajaran genjang
	- *Flip*, mencerminkan gambar baik secara horizontal maupun vertikal
- 7. **Cropping**, digunakan untuk mengubah gambar berupa memotong ataupun memperluas areanya. Selain itu bisa ditentukan resolusi, panjang dan lebar gambar yang baru pada hasil *cropping*. Dilakukan dengan **Crop Tool** .
- 8. **Duplikasi**. Digunakan untuk menduplikat (menggandakan) gambar atau *pattern* (pola).
	- **Clone Stamp Tool digunakan untuk meenduplikasi area tertentu pada gambar**

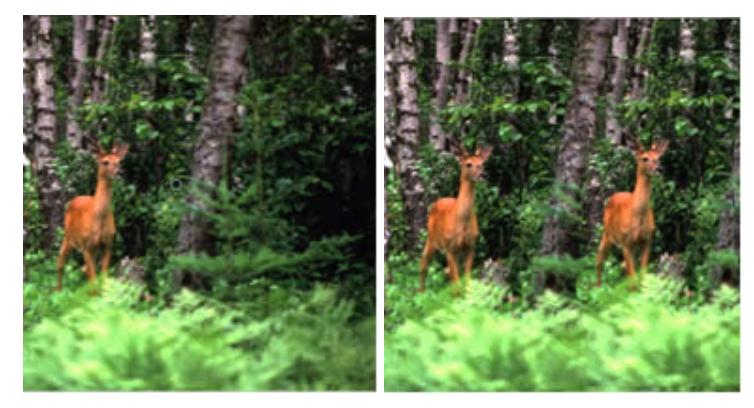

- **Pattern Stamp Tool** <sup>8</sup> digunakan untuk menduplikasi pattern (pola) pada gambar. Pattern adalah pola (berupa gambar kecil) yang disusun secara berurutan (*grid*) menghasilkan gambar yang lebih besar. Analogikan dengan ubin = *pattern* dan lantai = gambar.
- 9. **Memperbaiki gambar**, digunakan untuk menghilangkan atau mengganti bagian tertentu gambar

yang tidak diinginkan.

- **Patch Tool**  $\Diamond$ : mengubah bagian tertentu pada gambar dengan gambar lain
- **Healing Tool** *I*: mengubah bagian tertentu pada gambar dengan gambar lain. Kelebihannya dari *patch tool* adalah kemampuan untuk menyesuaiakan gambar baru (tekstur, pencahayaan dan bayangan) dengan lingkungan.

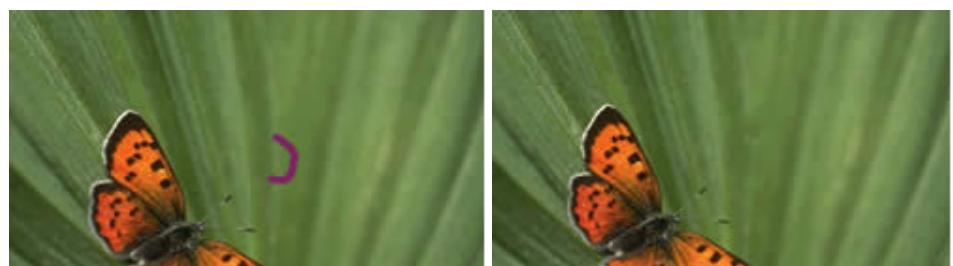

- 10. **Menghapus**, digunakan untuk menghapus bagian tertentu gambar.
	- **Eraser Tool**  $\mathcal{P}$  menghapus
	- **Background Eraser Tool** <sup>B</sup> menghapus gambar background
	- **Magic Eraser Tool**  $\mathcal{D}$ , menghapus dengan melakukan seleksi secara otomatis
- 11. **Efek ketajaman dan** *Smudge*.
	- **Blur Tool**  $\Diamond$ , dipakai untuk mengaburkan gambar.
	- **Sharpen Tool**  $\Delta$ , dipakai untuk menambah ketajaman gambar.
	- **Smudge Tool**  $\mathcal{P}$ , dipakai untuk memberi efek *smudge* (seperti terkena gosokan tangan).
- 12. **Efek fotografi**.
	- **Dodge Tool** , digunakan untuk mengatur pencahayaan (*exposure*) agar lebih terang (*light*).
	- **Burn Tool** , digunakan untuk mengatur pencahayaan agar lebih gelap (*dark*).
	- **Sponge Tool** , digunakan untuk mengatur tingkat saturasi pada gambar.
- 13. **Slice Tool** , digunakan untuk memotong gambar menjadi bagian yang lebih kecil. Sering dipakai untuk membuat *layout table* pada halaman web (HTML).
- 14. **Mengatur pencahayaan dan warna pada gambar lebih** lenjut. Hal ini bisa dilakukan melalui menu **Image | Adjustments**.

# **FUNGSI TAMBAHAN PADA PHOTOSHOP**

Dengan fungsi tambahan berikut, pekerjaan bisa lebih mudah dan singkat untuk dikerjakan.

- 1. **Perangkat bantu**, membantu dalam manipulasi gambar dengan Photoshop, antara lain:
	- **Palet Navigator**, membantu navigasi pada gambar yang besar.
	- **Palet Info**, menampilkan informasi yang sering dibutuhkan.
	- **Zoom Tool**, memperbesar atau memperkecil tampilan gambar.
	- **Hand Tool**, *scrolling* pada gambar.
	- **Color Sample Tool**  $\mathcal{V}$ , melihat nilai warna pada suatu daerah (titik).
	- **Eye Dropper Tool**  $\mathscr{I}$ , menentukan warna *background* dan *foreground toolbox*.
	- Measure Tool  $\mathcal{O}$ , mengukur jarak dan sudut.
	- **Palet file browser**, mem*browse* (melihat-lihat) file yang akan dibuka/diedit
	- **Palet tool preset**, menyimpan konfigurasi *option bar*. Untuk meload kembali tinggal klik dan konfigurasi *option bar* langsung berubah ke nilai yang telah di*save* (disimpan sebelumnya).
	- **Workspace**, menentukan letak tool-tool pada Photoshop. Untuk menyimpan dan me*load* kembali *worspace* gunakan menu **Window | Workspace |**. Misal untuk me*reset workspace* ke keadaan *default*, gunakan menu **Window | Workspace | Reset Palette Locations**.
- 2. **Layer**, adalah lembaran-lembaran bertumpuk yang membangun sebuah gambar (file dengan ekstension .PSD). Gunakan palet *layers* untuk mempermudah mengedit file dengan *layer*. Ada beberapa jenis *layer*, antara lain:
- *Layer* normal (raster), adalah *layer* yang biasa digunakan untuk manipulasi biasa.
- *Type layer*, adalah layer pada teks (tulisan).
- *Shape layer* adalah layer yang berisi *shape*/bentuk.
- *Layer Mask* adalah layer yang berisi *mask*.
- *Adjustment Layer* atau *Fill layer* dipakai untuk mengubah pewarnaan pada gambar.
- 3. **Action**, digunakan untuk mengeksekusi perintah-perintah tertentu secara otomatis. Dengan *Action*, kita bisa merekam (*record*) dan mengeksekusi kembali (*play*) langkah-langkah dalam memanipulasi file yang telah dilakukan. *Action* sering digunakan untuk mempermudah dan mempercepat proses manipulasi agar tidak harus mengulang secara manual. Karena bisa disimpan dalam bentuk file (dengan ekstension .ATN), kita bisa tukar-menukar *Action*. Selain itu, kita juga bisa mempelajari langkah-langkah *action* milik orang lain dalam memanipulasi image. Dengan menggunakan *batch* (menu **File | Automate | Batch**), *Action* bisa dieksukesi pada beberapa file gambar sekaligus.

Menurut pengalaman penulis, salah satu cara tercepat menguasai aplikasi Photoshop adalah mempelajari action yang dihasilkan oleh desainer-desainer kelas dunia. Anda bisa mencari *Action*  melalui internet khususnya pada situs www.adobe.com. Jika anda tidak mau repot-repot, sekarang sudah banyak buku Photoshop yang menyediakan action untuk dipelajari.

4. **Droplet**, digunakan untuk membuat file *executable* (.exe) yang berfungsi melakukan proses pengeditan otomatis pada gambar. Dilakukan dengan melakukan *drag and drop* file gambar yang akan diedit ke file *droplet*.

# **PENGGUNAAN EFEK**

Dengan hanya operasi dasar yang diutarakan sebelumnya, karya yang dihasilkan masih terbatas dan belum tentu memuaskan. Misalnya untuk menggambar warna emas, kristal, efek pencahayaan lensa, dll, akan sulit dilakukan. Untuk itu Photoshop menyediakan fungsi efek, antara lain:

- **Blending Mode**, menentukan hasil pencampuran warna-warna pada gambar. Pengubahan jenis *blending mode* akan menghasilkan warna yang berbeda pula. Bisa diubah melalui *palet layers*, misalnya: *Normal*, *Dissolve*, *Darken*, dll.
- **Layer Style**, mengatur *style* yang diterapkan pada suatu *layer*. Bisa diakses melalui menu **Layer | Layer Style |**. Anda bisa memanipulasi *style* lebih lanjut termasuk menerapkan, menyimpan *style*  dengan palet *style*.
- **Filter**, digunakan untuk membuat efek tertentu (*special effect*) secara otomatis pada gambar. Ada 14 filter *built-in* dalam Photoshop, meliputi : *Artistic, Blur, Brush Strokes, Distort, Noise, Pixelate, Render, Sharpen, Sketch, Stylize, Texture, Video, Other,* dan *Digimarc*.

# **TIPS SEBELUM MEMULAI**

Sebelum mulai menggunakan Photoshop, ada beberapa tips yang mungkin berguna bagi Anda yang masih awam.

- Untuk mengetahui cara penggunaan *tool* dari *toolbox* yang sedang aktif, perhatikan *status bar* (di bagian bawah). *Status bar* akan menampilkan petunjuk cara penggunaan *tool* dikombinasikan dengan tombol *keyboard* (Ctrl, Alt, Shift, dll)
- *Shortcut* (*hotkey*), mengeksekusi perintah tertentu langsung melalui *keyboard* yang sering dipakai: o *Full screen* (**F**),
	- o Menyembunyikan dan menampilkan palet, *option bar* dan *toolbox* (**Tab**)
	- o Menggunakan *Move Tool* sementara (**Ctrl**)
	- o Membatalkan seleksi (**Ctrl + D**)
	- o Menginvers seleksi (**Ctrl + Shift + I**)

# **LATIHAN DASAR**

Latihan dasar pada bagian ini bertujuan agar penggunaan Photoshop lebih mudah dipahami dengan melalui serangkaian praktek.

## **Latihan 1. Membuat Tulisan**

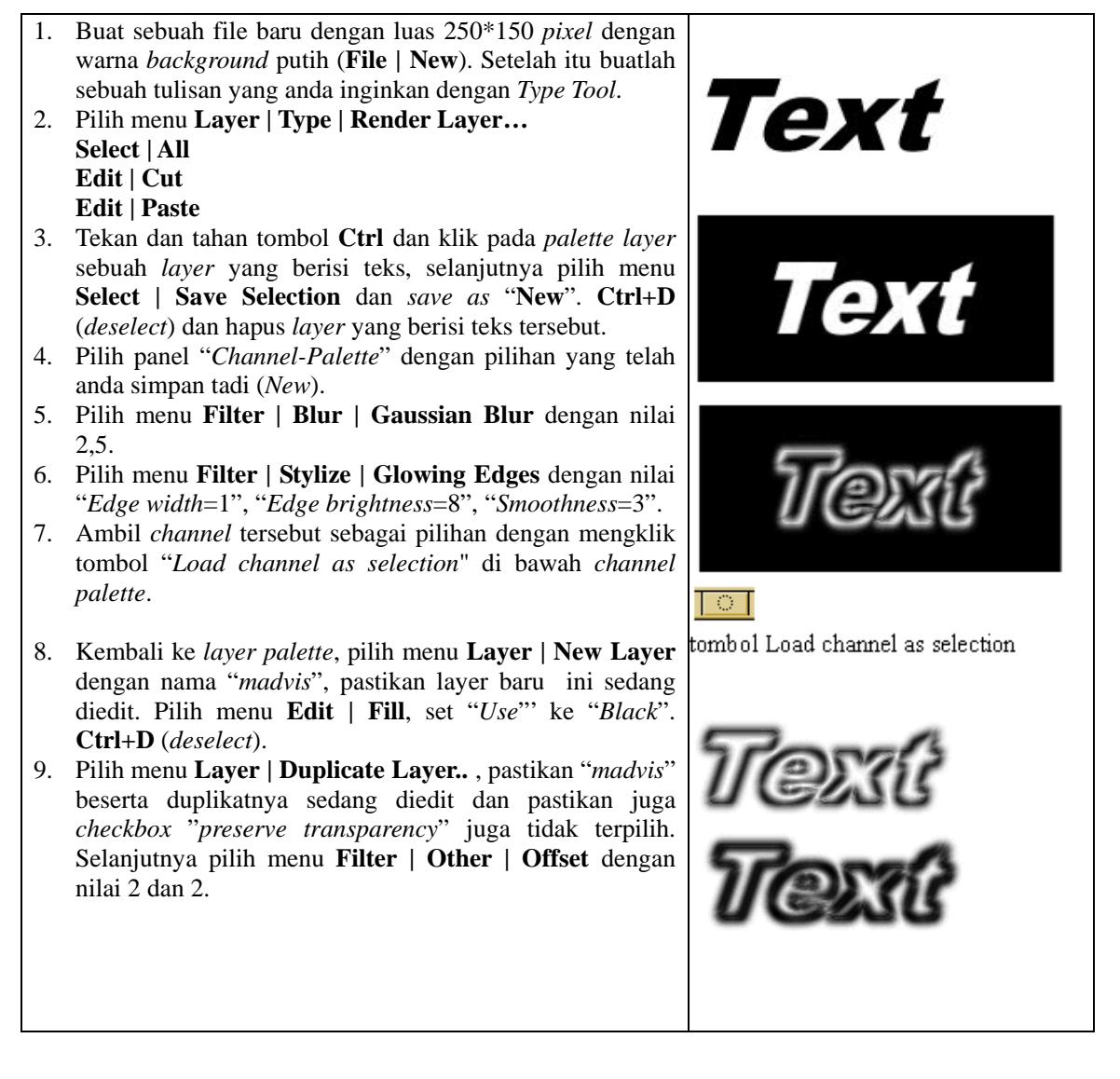

## **Latihan 2. Membuat Efek Sephia dari Gambar**

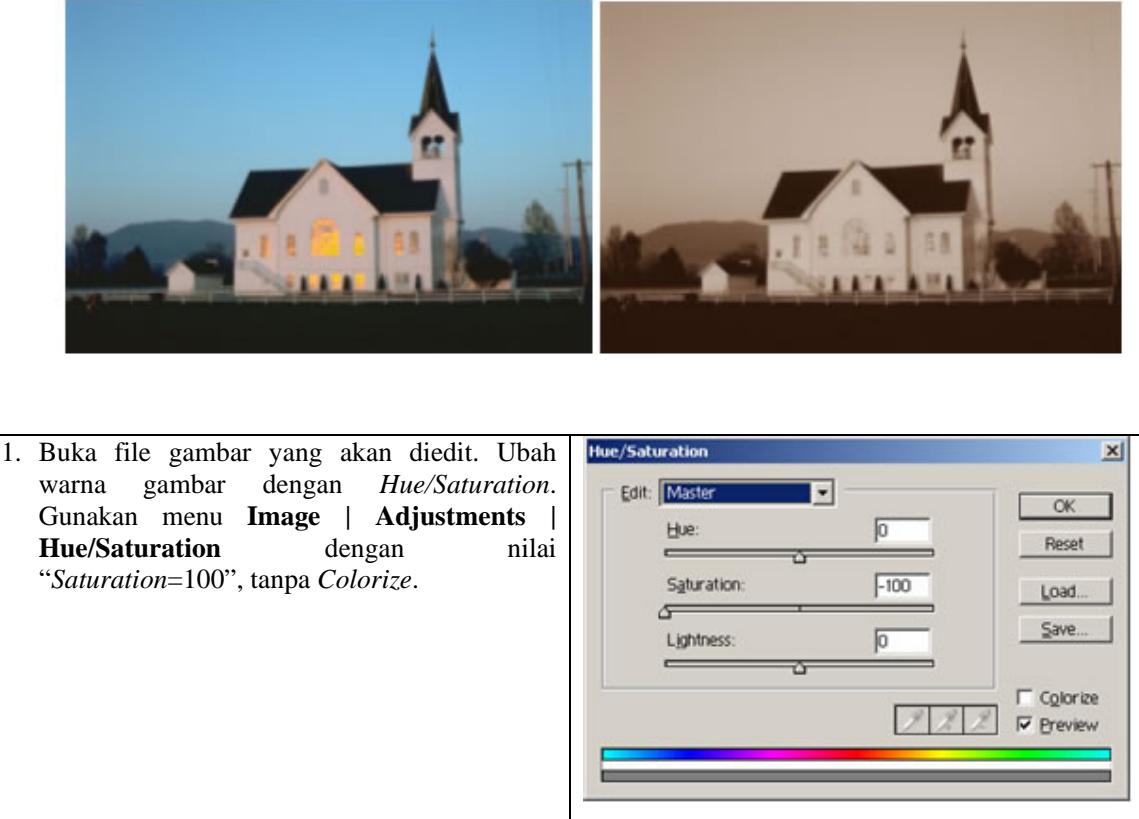

2. Ubah lagi komposisi warna dengan color balance. Gunakan menu **Image | Adjustments | Color Balance**. Pada **Tone Balance: Midtones**, pilih nilai "*Cyan=*46" dan "Y*ellow*   $=33$ ".

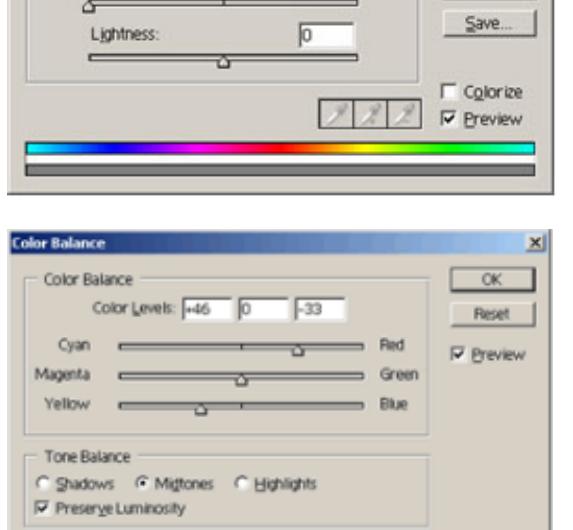

File action untuk Latihan 2. bisa anda dapatkan di sepia.atn.

Untuk menggunakan *Action*, buka folder di mana anda menginstal Photoshop (biasanya di **C:\Program Files\Adobe Photoshop 7.0\**) lalu copy file sepia.atn ke dalam folder **Presets\Photoshop Actions\**.

Setelah itu buka melalui menu panel *actions*, dan klik **sepia.atn**. Buka gambar yang akan diedit lalu jalankan dengan menekan tombol **Play**. Perhatikan gambar berikut:

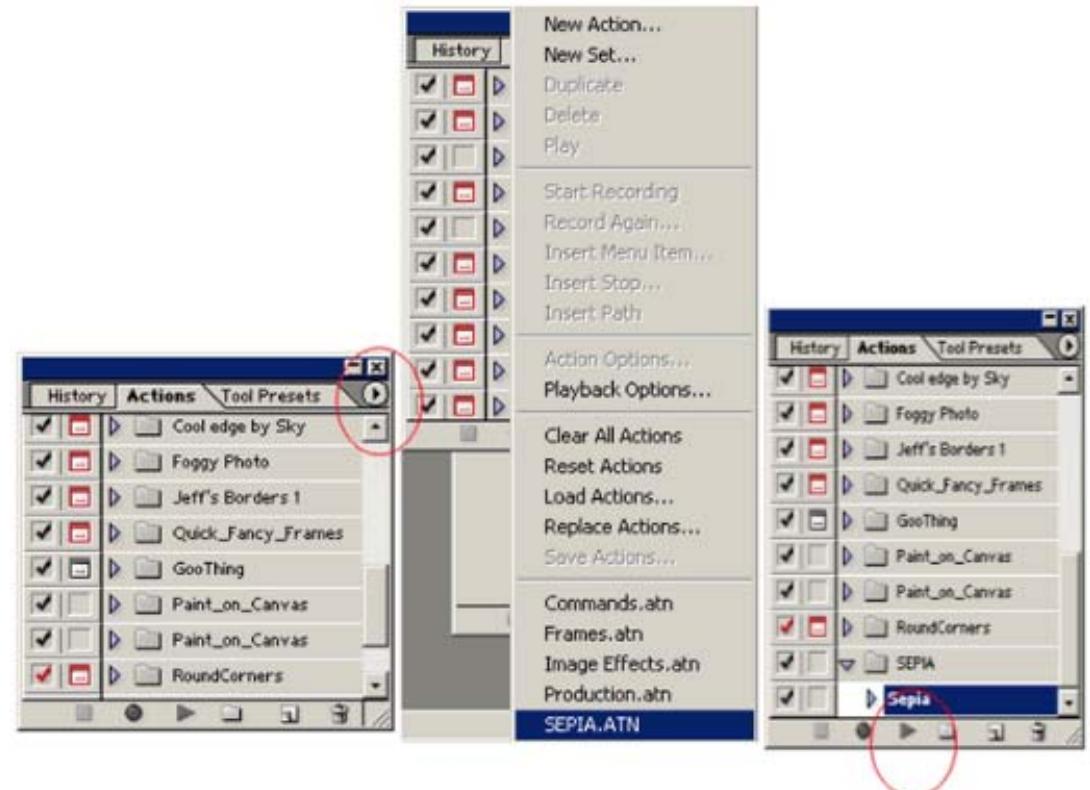

# **DAFTAR PUSTAKA**

- 1. Rachmad Hakim S., Tip dan Trik Adobe Photoshop 7 (2002), Penerbit ElexMedia Komputindo.
- 2. http://www.adobe.com/

# **BIOGRAFI PENULIS**

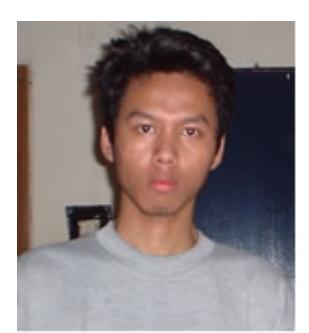

**Rachmad Hakim Sutarto**. Lahir di Wonogiri pada tanggal 27 Februari 1981. Setelah lulus dari SMU 3 Surakarta, kini sedang menyelesaikan program sarjana S1 pada jurusan teknik Elektronika Institut Teknologi Bandung.

Hobi mempelajari software, aktif menulis buku dan artikel. Karya yang telah dihasilkan adalah Tip dan Trik Adobe Photoshop 7 penerbit ElexMedia Komputindo.

Widya Karma Jaya, Keep on alpha wave… Email: rachmad\_hakim@yahoo.com